# 使用 foobar2000 播放 DSD 音频的参考信息

### 目录

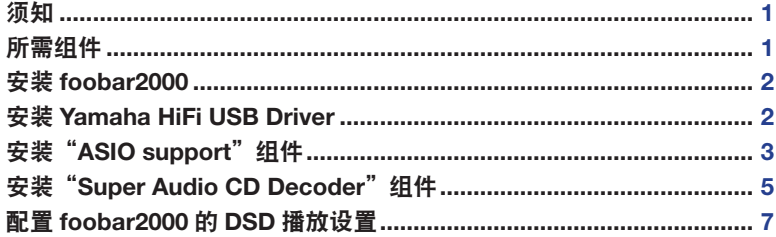

### 须知

- "foobar2000"非 Yamaha 产品。Yamaha 对于使用该软件导致的任何损坏概不负责。
- "foobar2000"只可安装在 Windows 电脑上。本文档中所述步骤基于 Windows 7。
- 本文档基于的信息截止到 2015 年 9 月(我们没有提供更新的计划)。

# 所需组件

#### foobar2000

"foobar2000"是用于 Windows 的高级免费音频播放器软件。通过在 Windows 电脑上安装 foobar2000 和其他组件,可以在本机上(通过 USB DAC)欣赏 DSD(Direct Stream Digital)音频播放内容。

#### Yamaha HiFi USB Driver

将兼容 Yamaha HiFi USB Driver 的设备连接到电脑所需的驱动程序软件。

#### ASIO support

在 foobar2000 上进行 DSD 音频播放所需的组件。

#### Super Audio CD Decoder

在兼容设备上进行 Super Audio CD ISO 图像、DSDIFF 和 DSF 文件直接 DSD 播放所需的解码器。

1

### 安装 foobar2000

- 1 在以下网站下载最新稳定版本的 foobar2000。 http://www.foobar2000.org/download
- 2 双击下载的文件"foobar2000\_v\*.\*.\*.exe"开始安装。
- 3 按照画面说明安装软件。

### 安装 Yamaha HiFi USB Driver

1 在以下 Yamaha 网站下载 "Yamaha HiFi USB Driver"。 http://download.yamaha.com/ 有关驱动程序安装的详细信息,请参阅驱动程序软件随附的安装指南。

# 安装"ASIO support"组件

1 在以下网站下载"ASIO support"组件 (foo\_out\_ asio)。

http://www.foobar2000.org/components/view/ foo\_out\_asio

**2** 运行foobar2000,然后选择 [File] → [Preferences]。

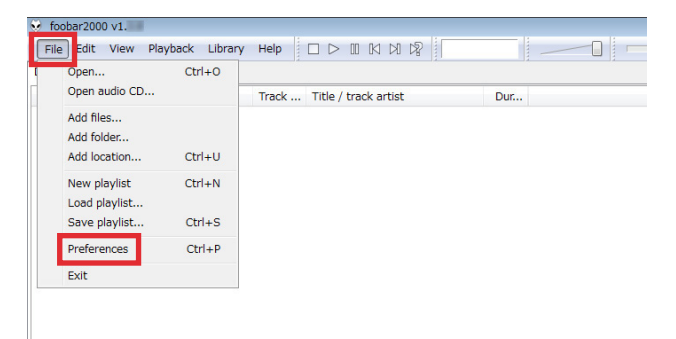

3 单击 [Components]  $\rightarrow$  [Install].

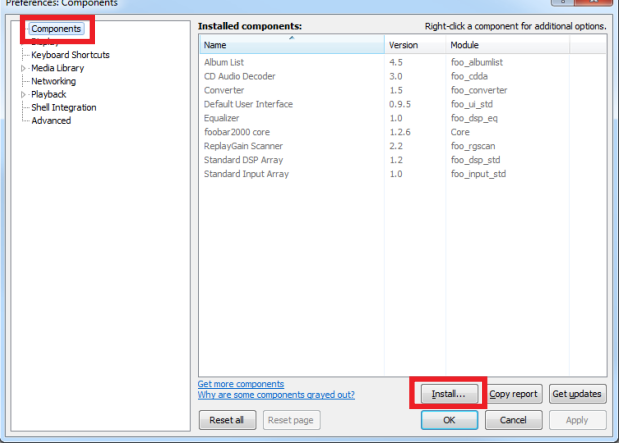

4 选择下载的组件"foo\_out\_asio.fb2k-component", 然后单击 [Open]。

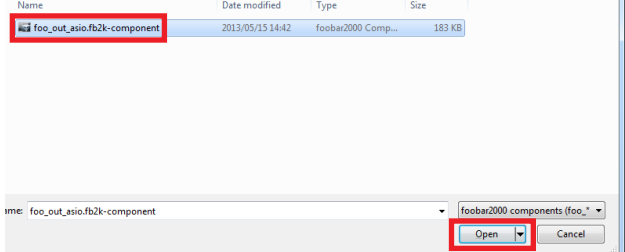

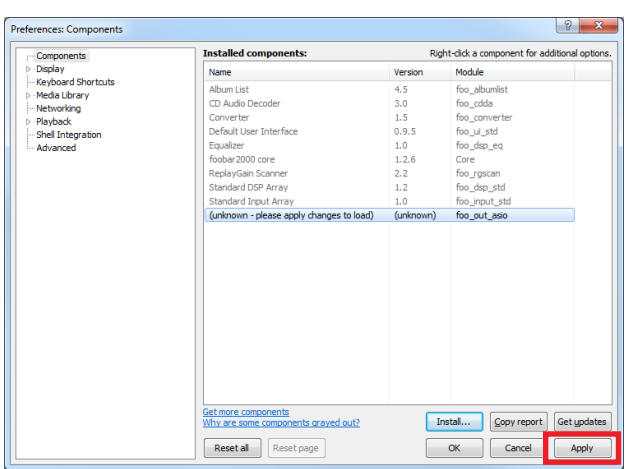

**6** 在对话框中,单击 [OK] 重新启动 foolbar2000。

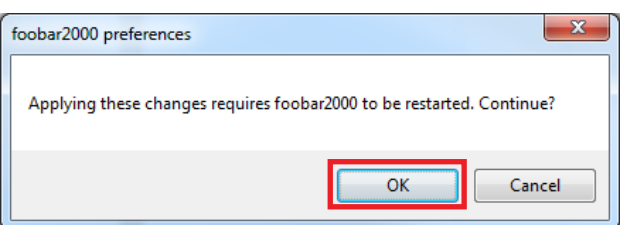

**7** 如果 foolbar2000 重新启动, 请单击 [File]  $\rightarrow$ [Preferences] → [Components], 然后确认"ASIO support"列于"Installed components"中。 "ASIO support"组件即完成安装。

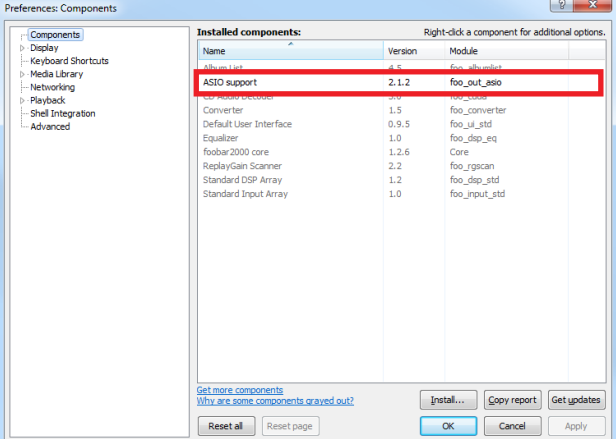

### 安装"Super Audio CD Decoder"组件

1 在以下网站下载最新版本的"foo\_input\_sacd-0.\*.\*.zip"。

http://sourceforge.net/projects/sacddecoder/ files/foo\_input\_sacd/

Looking for the latest version? Download foo\_input\_sacd-0. .zip ( MB)

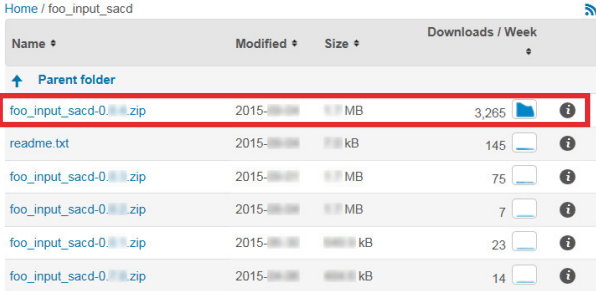

- 2 解压缩下载的文件"foo\_input\_sacd-0.\*.\*.zip"。
- 3 在解压缩的文件夹中,双击"ASIOProxyInstall-0.\*.\*.exe"开始安装。

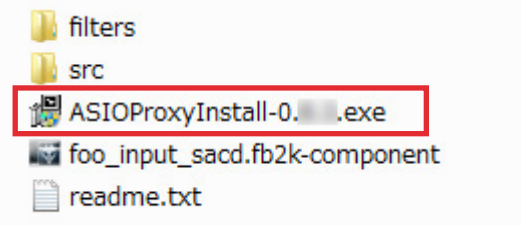

- 4 按照画面说明安装组件。
- 5 运行 foobar2000, 然后选择 [File] → [Preferences]。

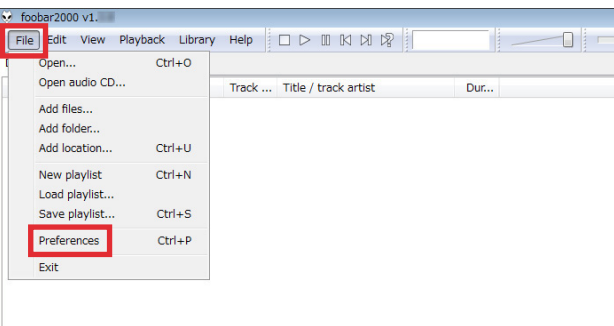

**6** 单击 [Components]  $\rightarrow$  [Install]。

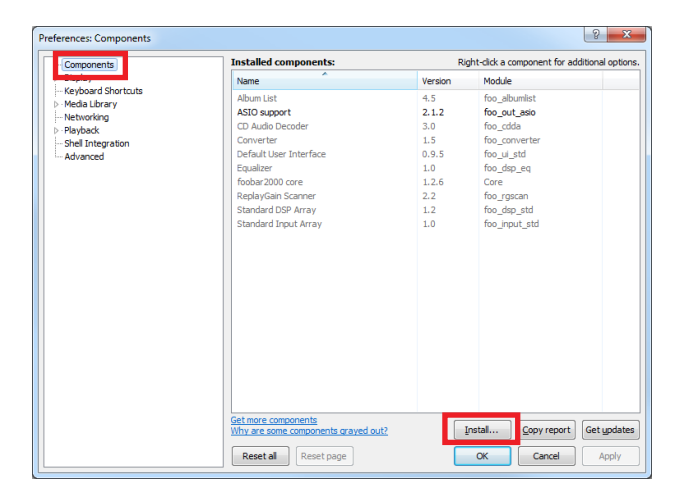

7 在步骤 <sup>2</sup> 解压缩的"foo\_input\_sacd-0.\*.\*"文件夹中 选择 "foo\_input\_sacd.fb2k-component", 然后单 击 [Open]。

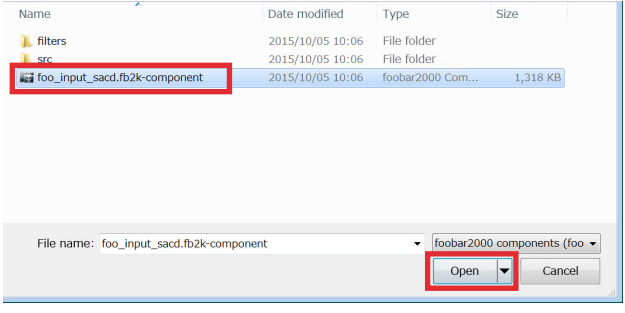

#### 8 单击 [Apply]。

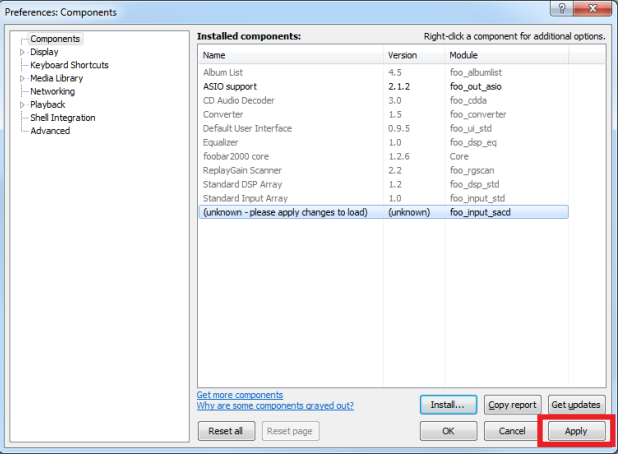

9 在对话框中,单击 [OK] 重新启动 foolbar2000。

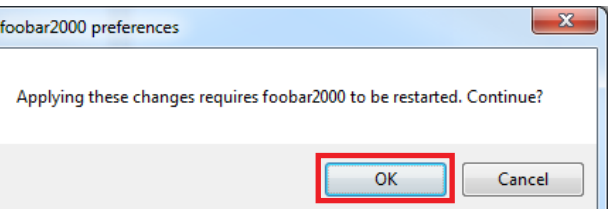

10 如果 foolbar2000 重新启动,请单击 [File]  $\rightarrow$ [Preferences] → [Components], 然后确认 "Super Audio CD Decoder"列于"Installed components"中。

"Super Audio CD Decoder"组件即完成安装。

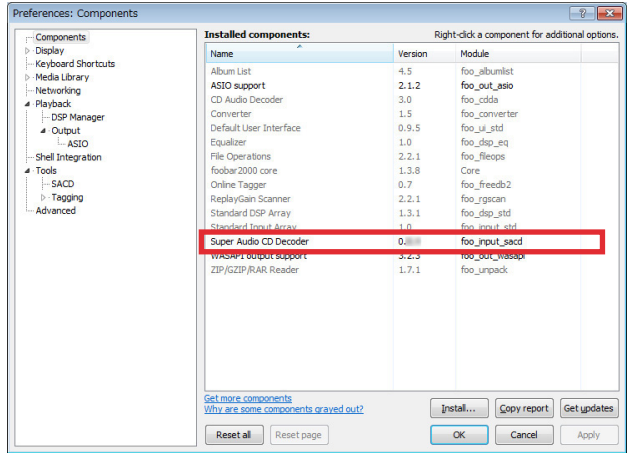

## 配置 foobar2000 的 DSD 播放设置

1 单击 [File]  $\rightarrow$  [Preferences]  $\rightarrow$  [Playback]  $\rightarrow$ [Output],然后从"Device"下拉列表中选择"ASIO:foo\_ dsd\_asio"。

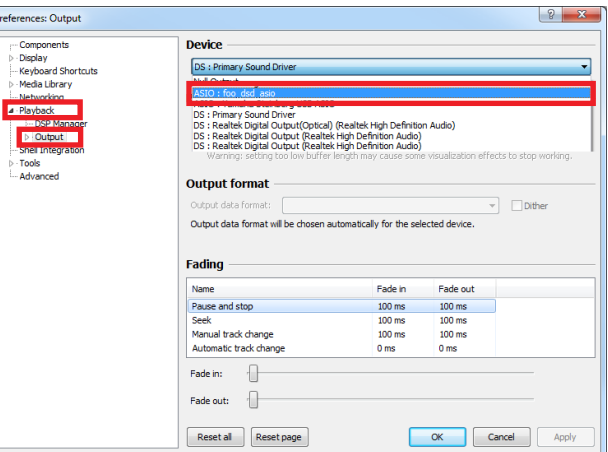

2 单击 [Output] → [ASIO], 然后双击 "ASIO drivers" 中的"foo\_dsd\_asio"。

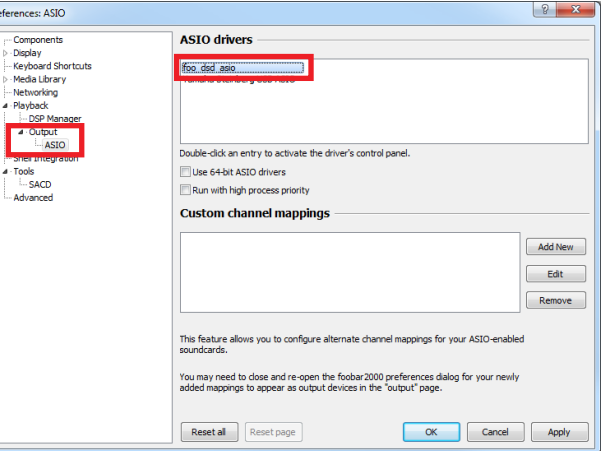

#### 3 配置以下设置。

ASIO Driver: Yamaha HiFi USB Driver **DSD Playback Method: ASIO Native** 

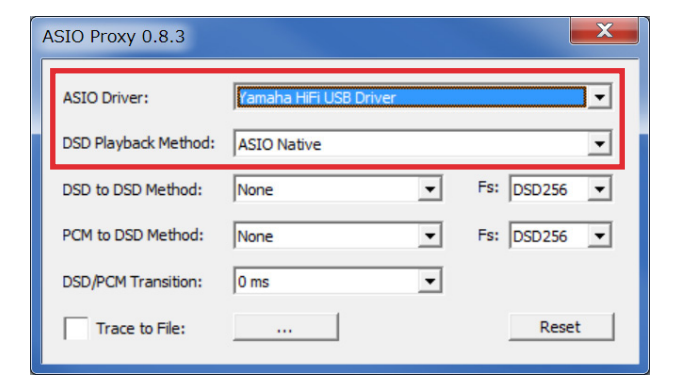

- 4 单击 [X](关闭按钮)关闭窗口。
- $5$  单击 [Tools]  $\rightarrow$  [SACD], 配置以下设置。 Output Mode: DSD
- 6 单击 [OK]。

foobar2000 的 DSD 播放设置即完成。 您即可在本机上欣赏 DSD 音频播放内容。

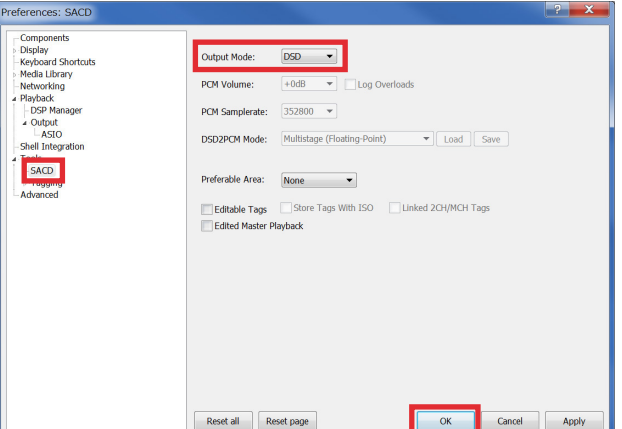